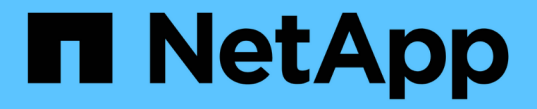

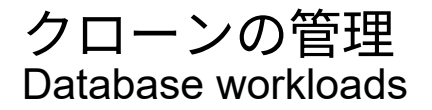

NetApp July 08, 2024

This PDF was generated from https://docs.netapp.com/ja-jp/workload-databases/create-sandboxclone.html on July 08, 2024. Always check docs.netapp.com for the latest.

# 目次

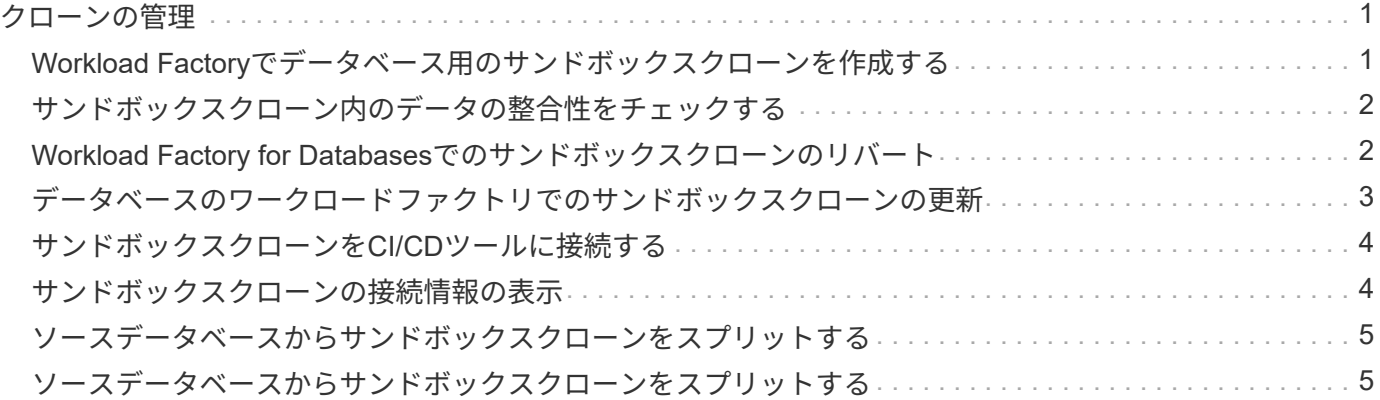

## <span id="page-2-0"></span>クローンの管理

### <span id="page-2-1"></span>**Workload Factory**でデータベース用のサンドボックスクローン を作成する

Workload Factory for Databasesでデータベースのサンドボックスクローンを作成する と、クローンを開発、テスト、統合、分析、トレーニング、 QAなど、ソースデータベ ースを変更する必要はありません。

#### タスクの内容

サンドボックスクローンは、ソースデータベースの最新のSnapshotから作成されます。ソースデータベース と同じMicrosoft SQL Serverでクローニングすることも、別のMicrosoft SQL Serverでクローニングすること もできます。ただし、同じFSx for ONTAPファイルシステムを共有している必要があります。

#### 開始する前に

サンドボックスクローンを作成する前に、次の前提条件を満たしていることを確認してください。

#### クレデンシャルと権限

Workload Factoryでサンドボックスクローンを作成する必要があり ["AWS](https://docs.netapp.com/us-en/workload-setup-admin/add-credentials.html)[アカウントのクレデンシャル](https://docs.netapp.com/us-en/workload-setup-admin/add-credentials.html) [と](https://docs.netapp.com/us-en/workload-setup-admin/add-credentials.html) read or automate mode[権限](https://docs.netapp.com/us-en/workload-setup-admin/add-credentials.html)["](https://docs.netapp.com/us-en/workload-setup-admin/add-credentials.html) ます。

または、[コードボックス]を使用して部分的に完成したテンプレートをコピーしたり、完成したテンプレー トを作成して、REST APIを使用してWorkload Factoryの外部でサンドボックスクローンを作成したりする こともできます。["Codebox](https://docs.netapp.com/us-en/workload-setup-admin/codebox-automation.html)[自動化の詳細](https://docs.netapp.com/us-en/workload-setup-admin/codebox-automation.html)["](https://docs.netapp.com/us-en/workload-setup-admin/codebox-automation.html)です。

#### **Microsoft SQL Server**

新しいサンドボックスクローンをホストするには、Workload Factory for Databasesに管理対象のMicrosoft SQL Serverが必要です。

#### **AWS**システムマネージャ

AWS Systems Managerを使用してMicrosoft SQLホストでユーザ権限が有効になっていることを確認しま す NT Authority\SYSTEM 。

#### ソースデータベース

クローンに使用できるソースデータベースが必要です。

- 1. にログインし ["Workload Factory](https://console.workloads.netapp.com)[コンソール](https://console.workloads.netapp.com)["](https://console.workloads.netapp.com)ます。
- 2. [データベース]タイルで、\*[データベースインベントリに移動]\*を選択します。
- 3. [データベース]で、[サンドボックス]タブを選択します。
- 4. [サンドボックス]タブで、\*[新しいサンドボックスの作成]\*を選択します。
- 5. [Create new sandbox]ページの[Database source]で、次の情報を指定します。
	- a. ソースデータベースホスト:ソースデータベースホストを選択します。
	- b. ソースデータベースインスタンス:ソースデータベースインスタンスを選択します。

c. ソースデータベース:クローニング元のソースデータベースを選択します。

- 6. [データベースターゲット]で、次の情報を入力します。
	- a. ターゲットデータベースホスト:同じVPC内にあり、ソースホストと同じFSx for ONTAPファイルシ ステムを持つサンドボックスクローンのターゲットデータベースホストを選択します。
	- b. ターゲットデータベースインスタンス:サンドボックスクローンのターゲットデータベースインスタ ンスを選択します。
	- c. ターゲットデータベース:サンドボックスクローンの名前を入力します。
- 7. マウント:\*マウントポイントの自動割り当て\*または\*マウントポイントパスの定義\*を選択します。[マウ ントポイントパスの定義]\*を選択した場合は、マウントポイントパスを入力します。
- 8. タグを定義:サンドボックスクローンを定義するタグを選択します。
- 9. [作成 ( Create ) ] をクリックします。

ジョブの進行状況を確認するには、\*ジョブ監視\*タブに移動します。

### <span id="page-3-0"></span>サンドボックスクローン内のデータの整合性をチェックする

整合性チェックを実行して、サンドボックスクローンデータに影響がないか破損してい るかを確認します。

タスクの内容

ソースデータベースがビジー状態のときにソースデータベースからサンドボックスクローンを作成すると、ク ローンのデータがソースデータベースの最新のスナップショットと同期していない可能性があります。この処 理では、サンドボックスクローン内のすべてのオブジェクトの整合性がチェックされ、サンドボックスクロー ンデータが最新かどうかが確認されます。

#### 手順

- 1. にログインし ["Workload Factory](https://console.workloads.netapp.com)[コンソール](https://console.workloads.netapp.com)["](https://console.workloads.netapp.com)ます。
- 2. [データベース]タイルで、\*[データベースインベントリに移動]\*を選択します。
- 3. [データベース]で、[サンドボックス]タブを選択します。
- 4. [Sandboxes]タブで、サンドボックスクローンの[three dots]メニューをクリックして整合性をチェックし ます。
- 5. [整合性チェックの実行]\*を選択します。
- 6. [整合性チェック]ダイアログで、\*[整合性チェック]\*をクリックします。
- 7. サンドボックスまたはジョブ監視で整合性チェックのステータスを確認します。

整合性チェックに失敗した場合は、サンドボックスクローンを使用せずに、新しいサンドボックスクローンを 作成することを推奨します。

### <span id="page-3-1"></span>**Workload Factory for Databases**でのサンドボックスクローン のリバート

データベースクローンを作成時の元のバージョンに戻します。

#### タスクの内容

データベースをクローニングする場合、作成時のクローンは baseline cloneになります。クローンデータベ ース内のデータは、作成時のソースデータベースと同じです。サンドボックスデータベースクローン内のデー タが時間の経過とともに変化する場合は、クローンが最初に作成されたときにデータをベースラインに戻すこ とができます。この処理は、クローンのベースラインの再設定と呼ばれます。新しいクローンを作成するので はなくクローンのベースラインを再設定すると、スペースが節約されますが、サンドボックスクローンに対す る変更はすべて削除されます。

#### 手順

- 1. にログインし ["Workload Factory](https://console.workloads.netapp.com)[コンソール](https://console.workloads.netapp.com)["](https://console.workloads.netapp.com)ます。
- 2. [データベース]タイルで、\*[データベースインベントリに移動]\*を選択します。
- 3. [データベース]で、[サンドボックス]タブを選択します。
- 4. [サンドボックス]タブで、元に戻すサンドボックスクローンの3つのドットメニューをクリックします。
- 5. [ベースラインの再設定]\*を選択します。
- 6. [ベースラインの再設定]ダイアログで、\*[ベースラインの再設定]\*をクリックします。

### <span id="page-4-0"></span>データベースのワークロードファクトリでのサンドボックスク ローンの更新

現在または過去の時点のソースデータベースと同等になるように、データベースクロー ンを更新します。

タスクの内容

クローンを更新すると、現在のソースデータベース、または過去の時点で作成されたソースデータベースのス ナップショットに対してクローンが更新されます。サンドボックスクローンに対する変更はすべて削除されま す。

開始する前に

更新は、ソースデータベースがアクティブな場合にのみ実行できます。

Snapshotからデータベースクローンを更新するには、処理用にソースデータベースに少なくとも1つ のSnapshotが必要です。

- 1. にログインし ["Workload Factory](https://console.workloads.netapp.com)[コンソール](https://console.workloads.netapp.com)["](https://console.workloads.netapp.com)ます。
- 2. [データベース]タイルで、\*[データベースインベントリに移動]\*を選択します。
- 3. [データベース]で、[サンドボックス]タブを選択します。
- 4. [サンドボックス]タブで、更新するサンドボックスクローンの3つのドットメニューをクリックします。
- 5. [更新]\*を選択します。
- 6. [Refresh]ダイアログで、次のいずれかのオプションを選択します。
	- a. 現在の時刻に更新
	- b. ポイントインタイムに更新

このオプションでは、に更新するデータベーススナップショットをドロップダウンメニューから選択 します。

7. [\* 更新 \* ] をクリックします。

### <span id="page-5-0"></span>サンドボックスクローンを**CI/CD**ツールに接続する

REST APIコードを使用してサンドボックスクローンを継続的統合/継続的導入 (CI/CD )パイプラインに接続し、自動化によるソフトウェア提供の向上を実現します。

タスクの内容

新しいバージョンのソフトウェアをデータベースクローンに自動的に提供するには、CI / CDパイプラインに 接続する必要があります。この処理で提供されるREST APIコードを使用して接続を確立します。

#### 手順

- 1. にログインし ["Workload Factory](https://console.workloads.netapp.com)[コンソール](https://console.workloads.netapp.com)["](https://console.workloads.netapp.com)ます。
- 2. [データベース]タイルで、\*[データベースインベントリに移動]\*を選択します。
- 3. [データベース]で、[サンドボックス]タブを選択します。
- 4. [サンドボックス]タブで、サンドボックスクローンの3つのドットメニューをクリックしてCI/CDツールに 接続します。
- 5. [CI/CDツールに接続]\*を選択します。
- 6. [CI/CD]ダイアログで、CI/CDツールへの接続に必要なREST APIコードをコピーまたはダウンロードしま す。
- 7. [\* 閉じる \* ] をクリックします。

### <span id="page-5-1"></span>サンドボックスクローンの接続情報の表示

サンドボックスクローンの接続情報を表示およびコピーします。

- 1. にログインし ["Workload Factory](https://console.workloads.netapp.com)[コンソール](https://console.workloads.netapp.com)["](https://console.workloads.netapp.com)ます。
- 2. [データベース]タイルで、\*[データベースインベントリに移動]\*を選択します。
- 3. [データベース]で、[サンドボックス]タブを選択します。
- 4. [サンドボックス]タブで、サンドボックスクローンの3つのドットメニューをクリックして接続情報を表示 します。
- 5. [接続情報を表示]\*を選択します。
- 6. [接続情報の表示]ダイアログで、必要に応じて接続情報をコピーします。
- 7. [\* 閉じる \* ] をクリックします。

### <span id="page-6-0"></span>ソースデータベースからサンドボックスクローンをスプリット する

ソースデータベースからサンドボックスクローンをスプリットすると、一定量のストレ ージ容量を消費する新しいデータベースが作成されます。スプリットが完了するとクロ ーンが削除され、新しいデータベースがインベントリに表示されます。

#### 開始する前に

新しいデータベースに必要なストレージ容量を検討します。作業を開始する前に、FSx for ONTAPファイルシ ステムが必要な場合 ["](https://docs.netapp.com/us-en/workload-fsx-ontap/increase-file-system-capacity.html)[ファイルシステムの容](https://docs.netapp.com/us-en/workload-fsx-ontap/increase-file-system-capacity.html)[量](https://docs.netapp.com/us-en/workload-fsx-ontap/increase-file-system-capacity.html)[の](https://docs.netapp.com/us-en/workload-fsx-ontap/increase-file-system-capacity.html)[拡張](https://docs.netapp.com/us-en/workload-fsx-ontap/increase-file-system-capacity.html)["](https://docs.netapp.com/us-en/workload-fsx-ontap/increase-file-system-capacity.html) 。

#### 手順

- 1. にログインし ["Workload Factory](https://console.workloads.netapp.com)[コンソール](https://console.workloads.netapp.com)["](https://console.workloads.netapp.com)ます。
- 2. [データベース]タイルで、\*[データベースインベントリに移動]\*を選択します。
- 3. [データベース]で、[サンドボックス]タブを選択します。
- 4. [サンドボックス]タブで、分割するサンドボックスクローンの3つのドットメニューをクリックします。
- 5. [分割]\*を選択します。
- 6. [分割]ダイアログで、\*[分割]\*をクリックします。

### <span id="page-6-1"></span>ソースデータベースからサンドボックスクローンをスプリット する

不要になったサンドボックスクローンを削除し、ストレージ容量を解放したい。

- 1. にログインし ["Workload Factory](https://console.workloads.netapp.com)[コンソール](https://console.workloads.netapp.com)["](https://console.workloads.netapp.com)ます。
- 2. [データベース]タイルで、\*[データベースインベントリに移動]\*をクリックします。
- 3. [データベース]で、[サンドボックス]タブを選択します。
- 4. 削除するサンドボックスクローンの3つのドットメニューをクリックします。
- 5. 「 \* 削除」を選択します。
- 6. [削除]ダイアログで、\*[削除]\*をクリックします。

Copyright © 2024 NetApp, Inc. All Rights Reserved. Printed in the U.S.このドキュメントは著作権によって保 護されています。著作権所有者の書面による事前承諾がある場合を除き、画像媒体、電子媒体、および写真複 写、記録媒体、テープ媒体、電子検索システムへの組み込みを含む機械媒体など、いかなる形式および方法に よる複製も禁止します。

ネットアップの著作物から派生したソフトウェアは、次に示す使用許諾条項および免責条項の対象となりま す。

このソフトウェアは、ネットアップによって「現状のまま」提供されています。ネットアップは明示的な保 証、または商品性および特定目的に対する適合性の暗示的保証を含み、かつこれに限定されないいかなる暗示 的な保証も行いません。ネットアップは、代替品または代替サービスの調達、使用不能、データ損失、利益損 失、業務中断を含み、かつこれに限定されない、このソフトウェアの使用により生じたすべての直接的損害、 間接的損害、偶発的損害、特別損害、懲罰的損害、必然的損害の発生に対して、損失の発生の可能性が通知さ れていたとしても、その発生理由、根拠とする責任論、契約の有無、厳格責任、不法行為(過失またはそうで ない場合を含む)にかかわらず、一切の責任を負いません。

ネットアップは、ここに記載されているすべての製品に対する変更を随時、予告なく行う権利を保有します。 ネットアップによる明示的な書面による合意がある場合を除き、ここに記載されている製品の使用により生じ る責任および義務に対して、ネットアップは責任を負いません。この製品の使用または購入は、ネットアップ の特許権、商標権、または他の知的所有権に基づくライセンスの供与とはみなされません。

このマニュアルに記載されている製品は、1つ以上の米国特許、その他の国の特許、および出願中の特許によ って保護されている場合があります。

権利の制限について:政府による使用、複製、開示は、DFARS 252.227-7013(2014年2月)およびFAR 5252.227-19(2007年12月)のRights in Technical Data -Noncommercial Items(技術データ - 非商用品目に関 する諸権利)条項の(b)(3)項、に規定された制限が適用されます。

本書に含まれるデータは商用製品および / または商用サービス(FAR 2.101の定義に基づく)に関係し、デー タの所有権はNetApp, Inc.にあります。本契約に基づき提供されるすべてのネットアップの技術データおよび コンピュータ ソフトウェアは、商用目的であり、私費のみで開発されたものです。米国政府は本データに対 し、非独占的かつ移転およびサブライセンス不可で、全世界を対象とする取り消し不能の制限付き使用権を有 し、本データの提供の根拠となった米国政府契約に関連し、当該契約の裏付けとする場合にのみ本データを使 用できます。前述の場合を除き、NetApp, Inc.の書面による許可を事前に得ることなく、本データを使用、開 示、転載、改変するほか、上演または展示することはできません。国防総省にかかる米国政府のデータ使用権 については、DFARS 252.227-7015(b)項(2014年2月)で定められた権利のみが認められます。

#### 商標に関する情報

NetApp、NetAppのロゴ、<http://www.netapp.com/TM>に記載されているマークは、NetApp, Inc.の商標です。そ の他の会社名と製品名は、それを所有する各社の商標である場合があります。